# Installation

## Prisma

## Netzwerkversion

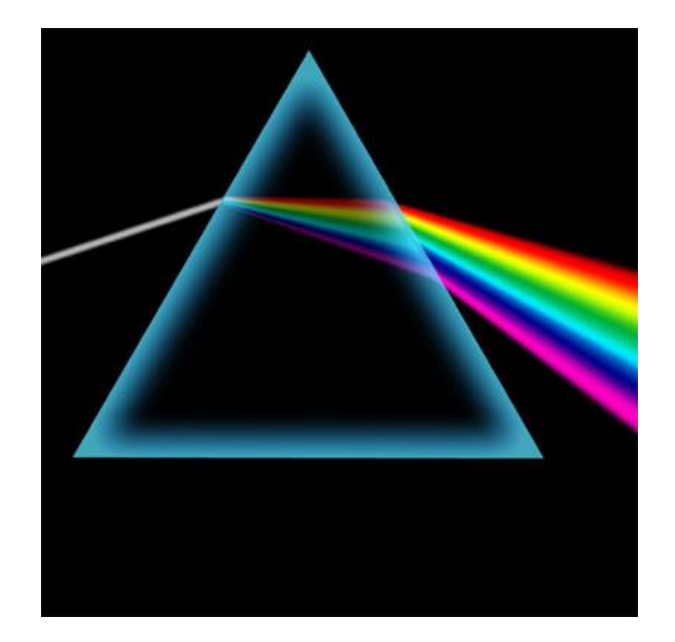

Dipl.-Ing. W. Reichel Email: [info@myprisma.](mailto:info@myprisma.)com Internet: [www.myprisma.c](http://www.myprisma./)om Die Voraussetzungen für den Netzwerkbetrieb von Prisma sind folgende:

- 1. ein funktionsfähiges Netzwerk mit Protokoll TCP/IP
- 2. PCs im Netzwerk mit einer Windows Plattform
- 3. Auf dem PC, auf dem die Datenbank liegt (Datenbank-PC) sollte eine feste IP-Adresse eingestellt werden
- 4. Der Port 3050 darf nicht von einem Firewall gesperrt werden
- 5. Je PC, der im Netzwerk mit Prisma betrieben werden soll, benötigen Sie eine eigene Lizenz und einen eigenen Freigabecode.

Prisma-Netzwerk arbeitet nicht über ein gemaptes Netzwerklaufwerk sondern über das Protokoll TCP-IP und Port 3050 direkt mit der Datenbank auf dem Datenbank-PC.

Die **Prisma Netzwerkversion** wird in folgenden Schritten, die im Einzelnen noch beschrieben werden, installiert:

- 1. Auf jedem PC, der am Netzwerk angeschlossen ist und auf dem Prisma laufen soll, wird Prisma ganz normal über das Setup-Programm installiert.
- 2. Auf jedem PC, auf dem jetzt Prisma installiert wurde, muss Prisma mit einer eigenen Lizenz und einem eigenen Freigabecode frei geschaltet werden (außer dem Datenbank-PC, wenn dort nur die Datenbank läuft ohne Prisma-Client).
- 3. Sie haben jetzt mehrere lokal und unabhängig voneinander arbeitende Prisma-Installationen, in diesem Stadium hat jeder PC seine eigene Datenbank im Prisma-Verzeichnis. Es ist die Datei prisma.fdb. Geben Sie nun jedem Client-PC eine eigene PC-Nummer.
- 4. Sie bestimmen nun einen beliebigen PC aus den oben genannten zum Datenbank-PC. Dieser PC muss dann immer eingeschaltet sein, wenn andere Client-PCs mit Prisma arbeiten wollen.
- 5. Sie geben dem Datenbank-PC eine feste IP-Adresse (falls er nicht schon eine hat).
- 6. Auf allen Clients, d.h. auf den anderen PCs außer dem Datenbank PC starten Sie das Programm **netadmin.exe** aus dem Prisma-Verzeichnis c:\prisma und tragen dort die **IP-Adresse** des **Datenbank-PCs** und das **lokale Prisma-Verzeichnis** des Datenbank-PCs (kein Netzwerklaufwerk !) ein und aktivieren die Checkbox ,Server-Betrieb aktivieren'. Und nicht vergessen den Speicher-Button anzuklicken.
- 7. Starten Sie jetzt Prisma, unten links in dem Statusfenster muss jetzt in rot 'Server-Betrieb' und IP-Adresse sowie Prisma-Verzeichnis des Datenbank-PCs stehen.
- 8. Mit dem Programm netadmin.exe können Sie jederzeit wieder auf den lokalen Modus umschalten, indem Sie die Checkbox ,Server aktivieren' wieder ausschalten.

#### **Zu 1:**

## **Auf jedem PC, der am Netzwerk angeschlossen ist und auf dem Prisma laufen soll, wird Prisma ganz normal über das Setup-Programm installiert.**

Nach erfolgreicher Installation von Prisma finden Sie im Taskmananger die Firebird-Datenbank. Bitte nehmen Sie hier keine Veränderungen vor. Die Firebird Datenbank ist als Service installiert und wird beim Hochfahren des Rechners automatisch gestartet. Dies muss bei allen PCs der Fall sein, auch auf den Clients.

Taskmanager:

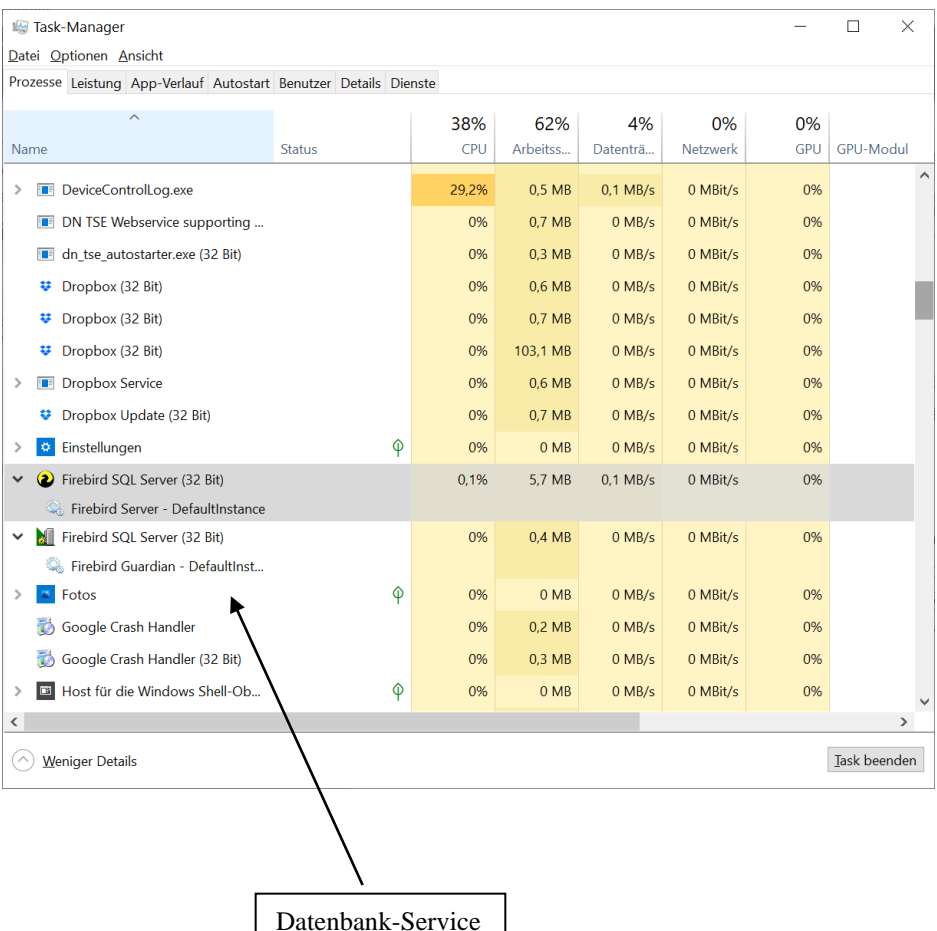

#### **Zu 2:**

## **Auf jedem PC, auf dem jetzt Prisma installiert wurde, muss Prisma mit einer eigenen Lizenz und einem eigenen Freigabecode frei geschaltete werden.**

Sie benötigen für jeden PC, der im Netzwerk mit Prisma arbeiten soll, eine eigene Lizenz und einen eigenen Freigabecode. Sie müssen also von jedem PC die Schlüsselnummer und die dazugehörige Lizenznummer im Internet unter [www.myprisma.com](http://www.myprisma.com/) angeben, um die einzelnen Freischaltcodes zu erhalten. Wie man Prisma frei schaltet ist der Prisma Dokumentation genauer beschrieben.

Der Datenbank-PC kann auch **ohne eigene Lizenz laufen**, wenn auf diesem PC nicht mit Prisma gearbeitet werden soll. In diesem Fall ist der Datenbank-PC nur ein ,Prisma-Server' der die Daten verwaltet und speichert. Bitte installieren Sie in diesem Fall Prisma ganz normal wie oben erwähnt auf diesem PC, Sie müssen dann keine Aktivierung durchführen.

Damit der Datenbank-PC die gleichen Einstellungen verwendet wie die Client-PCs kopieren Sie von einem Client-PC die Datei **pkasse4.ini** auf den Server-PC. In dieser Datei befinden sich alle wichtigen Einstellungen.

#### **Zu 3:**

## **Sie haben jetzt mehrere lokal und unabhängig voneinander arbeitende Prisma-Installationen, in diesem Stadium hat jeder PC seine eigene Datenbank im Prisma-Verzeichnis. Es ist die Datei prisma.fdb. Geben Sie nun jedem Client-PC eine eigene PC-Nummer.**

Gehen Sie nun bei jedem Client-PC im Verwaltungsbereich auf Optionen, Einstellungen und vergeben dort eine fortlaufende PC-Nummer. Dies ist für die Druckerzuordnung und die TSE relevant. Sie können dann je Client andere Drucker bzw. den gleichen Drucker aber mit anderem Namen zuordnen.

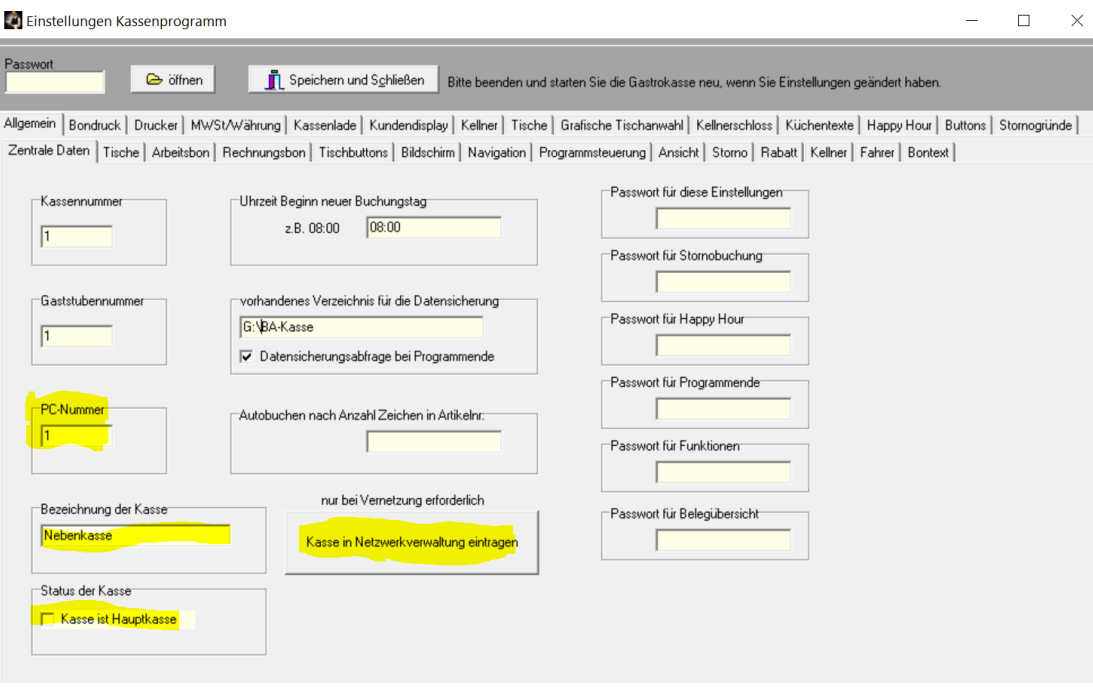

Bezüglich der TSE müssen Sie nun jeden Client an dieser Stelle in die Netzwerkverwaltung eintragen. Geben Sie dazu eine beliebige Kassenbezeichnung ein, ist die Kasse die Hauptkasse, dann klicken Sie die Checkbox , Status der Kasse', Kasse ist Hauptkasse' an.

Hauptkasse ist die Kasse, dessen Lizenznummer von der TSE als Client-ID verwendet wird. Alle Clientkassen buchen mit dieser Client-ID an die TSE.

In der Taxonomie-Schnittstelle werden die Client-PCs als Slave-Kasse gebucht.

#### Bedeutung der Kassennummer:

Die Kassennummer hat nur für Auswertungen eine Bedeutung. Bestimmte Auswertungen können je Kassennummer durchgeführt werden, nicht jedoch der Tagesabschluss.

5

#### **Zu 4:**

**Sie bestimmen einen beliebigen PC aus den oben genannten zum Datenbank-PC. Dieser PC muss dann immer eingeschaltet sein, wenn andere PCs mit Prisma arbeiten wollen.**

Auf dem Datenbank-PC befindet sich eine ganz normale Prisma Installation genau wie auf den anderen PCs. Es gibt hier keinen Unterschied bei der Installation.

Auf dem Datenbank-PC kann man auch ganz normal mit Prisma arbeiten, so wie auf den anderen PCs.

Der Datenbank-PC sollte möglicht der schnellste PC sein, den Sie im Netz haben, das wirkt sich dann auf die Geschwindigkeit bei den anderen PCs positiv aus.

Der Datenbank-PC kann auch **ohne eigene Lizenz laufen**, wenn auf diesem PC nicht mit Prisma gearbeitet werden soll. In diesem Fall ist der Datenbank-PC nur ein ,Prisma-Server' der die Daten verwaltet und speichert. Bitte installieren Sie in diesem Fall Prisma ganz normal von der CD aus, Sie müssen dann keine Aktivierung durchführen.

#### **Zu 5:**

#### **Sie geben dem Datenbank-PC eine feste IP-Adresse.**

Da die IP-Adresse des Datenbank-PCs fest bei den Client-PCs eingestellt werden muss, darf sich diese IP-Adresse nicht ändern. Denn ändert sie sich, können die Clients nicht mehr auf die Datenbank zugreifen.

Normalerweise ist es so, dass der Router, an dem Ihr PC angeschlossen ist, diese IP-Adresse automatisch vergibt (DHCP).

Auch ist es so, dass der Router anhand der festen MAC-Adresse Ihres PCs immer die gleiche IP-Adresse vergibt, sodass Sie nichts ändern müssen, also keine feste IP-Adresse einstellen müssen.

Wollen Sie dennoch eine feste IP-Adresse einstellen, dann gehen Sie so vor:

Klicken Sie auf der Taskleist ganz links auf das Windows Symbol, dann auf das Symbol Einstellungen.

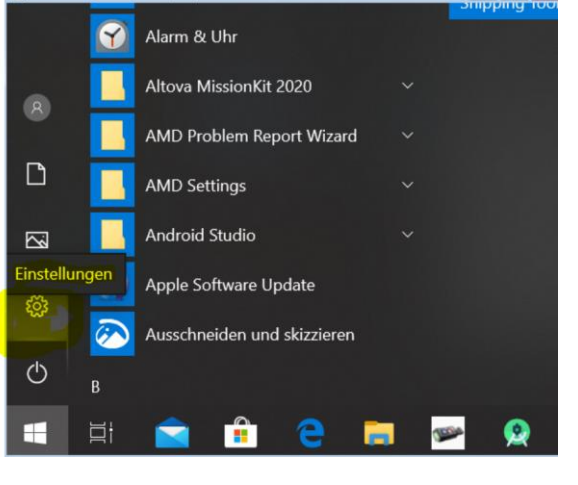

Dann klicken Sie auf:

Netzwerk und Internet WLAN, Flugzeugmodus, VPN

Dann auf Ethernet und dann auf Adapteroptionen ändern:

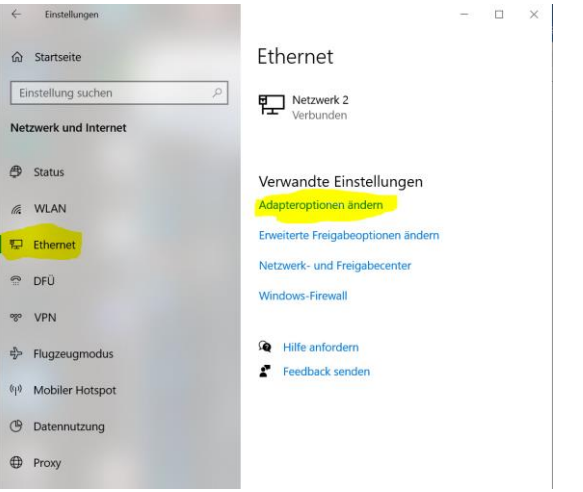

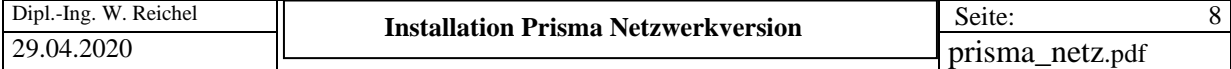

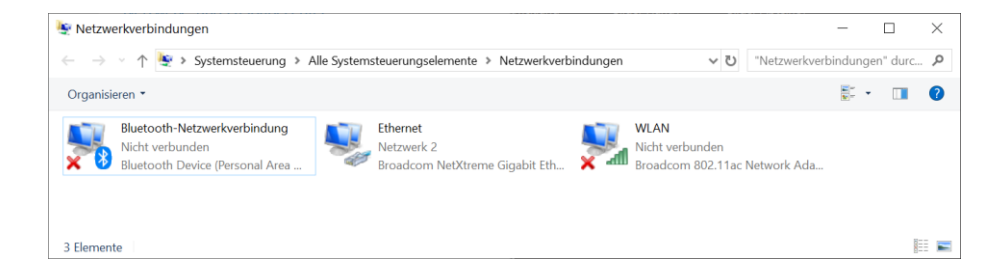

Hier die Maus auf das verwendete Netzwerk legen und mit rechter Maustaste auf Eigenschaften klicken.

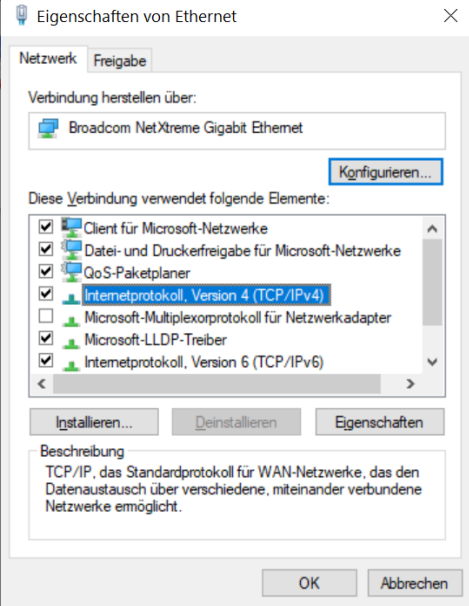

Dann auf Internetprotokoll Version 4 klicken und dann auf Eigenschaften klicken:

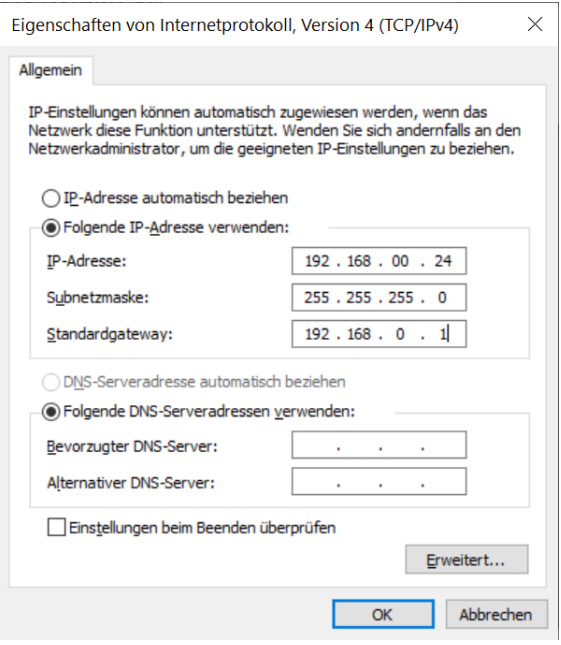

Klicken Sie hier an '**folgende IP-Adresse verwenden**' und geben in dem ersten Feld die IP-Adresse ein.

Bei Subnetzmaske geben Sie bitte 255.255.255.0 an.

Bei Standardgateway geben Sie die IP-Adresse Ihres Routers ein.

Dann auf OK klicken, das war's.

#### **Zu 6:**

**Auf allen Clients, d.h. auf den anderen PCs außer dem Datenbank PC starten Sie das Programm netadmin.exe aus dem Prisma-Verzeichnis und tragen dort die IP-Adresse des Datenbank-PCs und das lokale Prisma-Verzeichnis des Datenbank-PCs (kein Netzwerklaufwerk !) ein und aktivieren die Checkbox 'Server-Betrieb aktivieren'. Und nicht vergessen den Speicher-Button anzuklicken.**

Bevor Sie den Serverbetrieb aktivieren, können Sie noch einen Test machen, ob der Datenbank-PC erreichbar ist: Gehen Sie in der Taskleiste auf das Windowssymbol, drücken die rechte Maustaste und klicken dann Ausführen an. Geben Sie in das kleine Eingabefeld ein : **cmd**, dann klicken Sie auf OK:

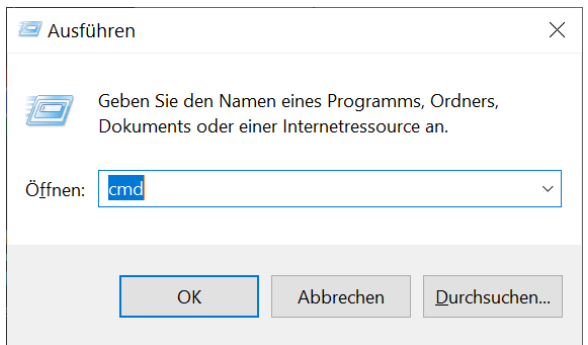

#### Es erscheint nun ein schwarzes Fenster:

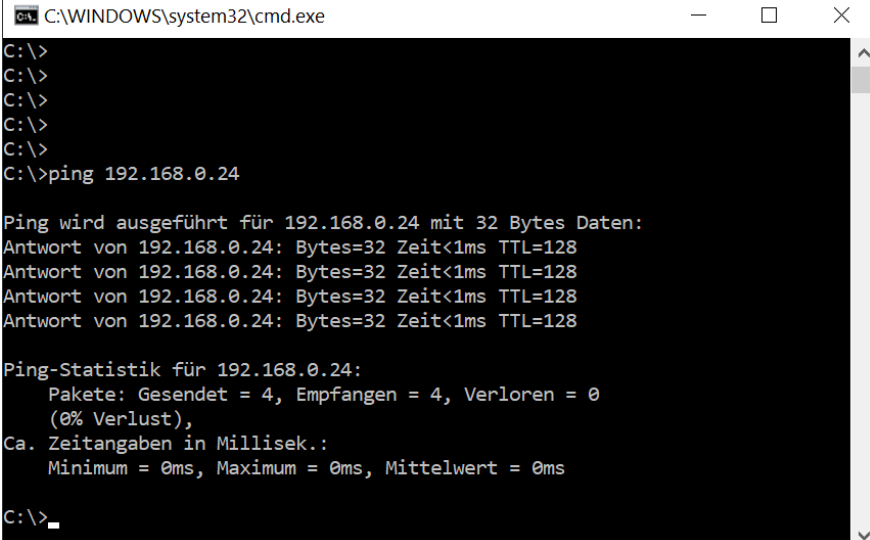

Geben Sie hier ein:

#### **ping 192.168.0.24 (Enter)**

Aber mit der entsprechende IP-Adresse des Datenbank-PCs. Wenn Sie nun Antwort erhalten ist die Verbindung zum Datenbank-PC ok, Sie können weiter machen.

Wenn Sie allerdings eine Zeitüberschreitung erhalten, ist Ihr Netzwerk nicht in Ordnung, Sie müssen zunächst die Ursache hierfür beseitigen:

**Überprüfen Sie nochmals alle Einstellungen. Es könnte sein, dass Ihr lokaler PC auch eine feste IP-Adresse hat, die aber in einem anderen Netzwerk liegt. Das sind die ersten 3 Zahlen der IP-Adresse, diese müssen auf jeden Fall, wenn vorhanden, auf allen PCs übereinstimmen Also zum Beispiel 192.168.0 müssen alle PCs haben, wenn sie eine feste IP-Adresse haben.**

**Meistens ist die Fehlerursache ein Firewall der den Port 3050 blockiert. Das kann man allerdings mit dem Ping-Test nicht feststellen.**

#### **War der Ping-Test erfolgreich, dann gehen Sie weite so vor:**

Das Programm **netadmin.exe** befindet sich im Prisma-Verzeichnis auf jedem PC, auf dem Sie Prisma installiert haben (mormalerweise auf c:\prisma).

Gehen Sie in den Explorer, gehen Sie auf das Prisma-Verzeichnis und machen einen Doppelklick auf **netadmin.exe,** es erscheint folgendes Bild:

Tragen Sie nun hier die **IP-Adresse** des Datenbank-PCs ein. Dann tragen Sie das Verzeichnis ein, in dem sich Prisma auf dem Datenbank-PC befindet. Das ist normalerweise **c:\prisma**

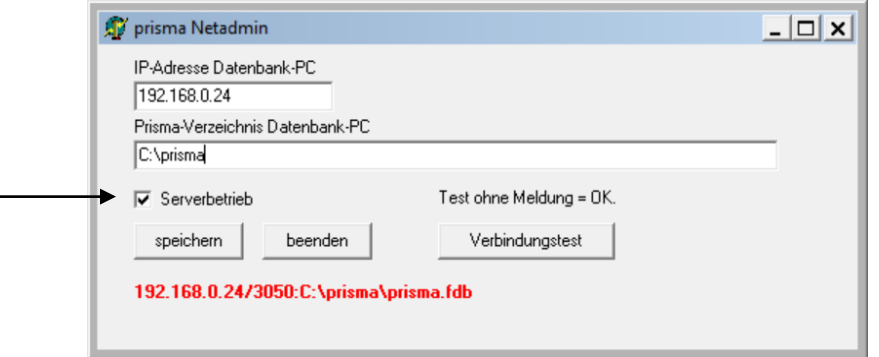

Bitte geben Sie hier kein Netzwerklaufwerk ein, es muss der lokale Pfad, in dem sich Prisma auf dem Datenbank-PC befindet, sein.

Der Zugriff auf die Datenbank geschieht nicht über ein gemaptes Laufwerk sondern über das Protokoll TCP/IP direkt über den Datenbankmanager auf dem Datenbank-PC.

Jetzt bitte noch die Checkbox '**Serverbetrieb'** anklicken und dann den **Speicherbutton betätigen**.

Der Serverbetrieb ist nun für diesen PC aktiviert, Sie können Prisma nun starten, es arbeitet jetzt mit der zentralen Datenbank auf dem Datenbank-PC.

Bitte führen Sie dies an allen PCs durch, die im Netzwerk mit der zentralen Datenbank arbeiten sollen.

## **Zu 7:**

Starten Sie jetzt Prisma, unten links in dem Statusfenster muss jetzt in rot 'Server-Betrieb' und IP-Adresse sowie Prisma-Verzeichnis des Datenbank-PCs stehen.

Wenn das nicht der Fall ist, sondern nach einiger Zeit folgende Meldung von Prisma kommt:

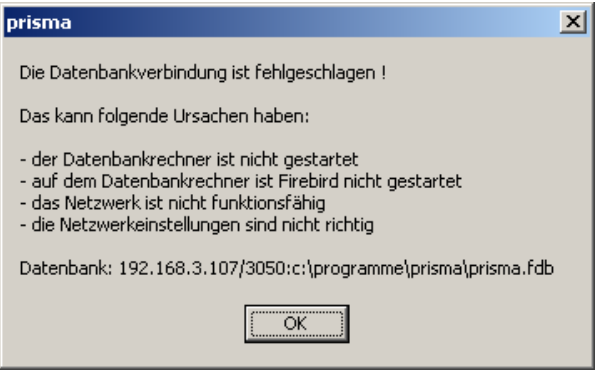

Dann kann das folgende Ursachen haben:

- Das Netzwerk funktioniert nicht richtig, Sie haben keine Verbindung zum Datenbankrechner.
- Die IP-Adresse bei netadmin.exe ist nicht richtig
- Das angegebene Verzeichnis bei netadmin.exe ist nicht richtig
- Der Client-PC hat auch eine feste IP-Adresse die aber in einem anderen Netzwerk liegt
- Der Datenbank-PC ist nicht eingeschaltet
- Der Datenbank-Service (firebird) auf dem Datenbank-PC ist nicht gestartet
- Ein Firewall blockiert den Port 3050

Bitte überprüfen Sie wieder alle Einstellungen und versuchen Sie es erneut.

### **Zu 8:**

## **Mit dem Programm netadmin.exe können Sie jederzeit wieder auf den**  lokalen Modus umschalten, indem Sie die Checkbox ,Serverbetrieb' **wieder aus schalten.**

Wenn Sie wieder in den lokalen Modus umschalten, indem Sie die Checkbox 'Serverbetrieb' in dem Programm netadmin.exe deaktivieren, greift Prisma automatisch wieder auf die Datenbank, die sich auf dem lokalen PC im Prisma-Verzeichnis befindet zu. Dort sind natürlich nicht die Daten des zentralen Datenbank-PCs. Sie könne den lokalen Modus nutzen, um z.B. bestimmte Funktionen von Prisma zu testen, ohne dass Sie die Daten im Datenbank-PC verändern.

Sie können auch die Datei prisma.fdb vom Datenbank-PC auf Ihren lokalen PC in das Prisma-Verzeichnis kopieren. In dem Moment haben sie den gleichen Datenbestand lokal wie der Datenbank-PC zum Zeitpunkt des Kopierens. Das entspricht auch einer **Datensicherung**. Wenn Sie das tun, beenden Sie bitte vorher alle Prisma-Anwendungen.

Gefährlich wird es, wenn Sie versuchen, ihre lokale Datenbank-Datei prisma.fdb auf den Datenbank-PC zurück zu kopieren. Das ist natürlich möglich. Sie überschreiben dann aber alle Daten, die andere PCs möglicherweise mittlerweile geändert oder angelegt haben. Bitte tun Sie das nur, wenn es unbedingt notwendig ist und wenn Sie sich ganz sicher sind, dass das der richtige Weg ist.

Und nun viel Erfolg mit der Prisma Netzwerkversion.

### **Prisma Software Solutions GmbH**

Dipl.-Ing. W. Reichel Email: info@myprisma.com Internet: www.myprisma.com